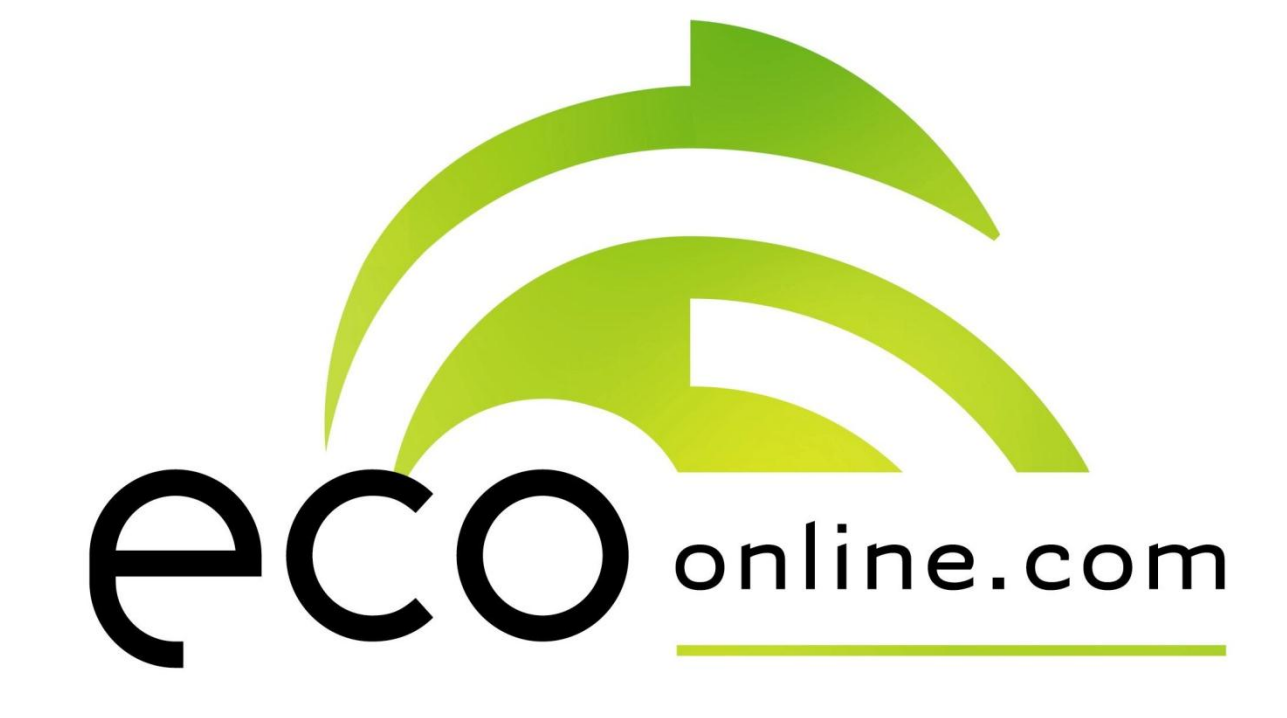

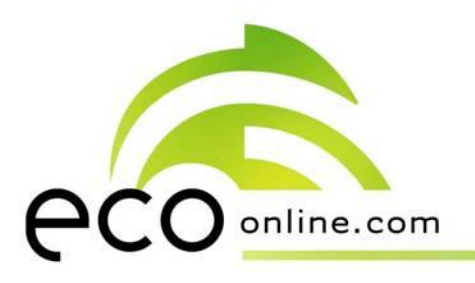

# **Håndtering av utgåtte produkter og nedlagte lokasjoner i ECOonline**

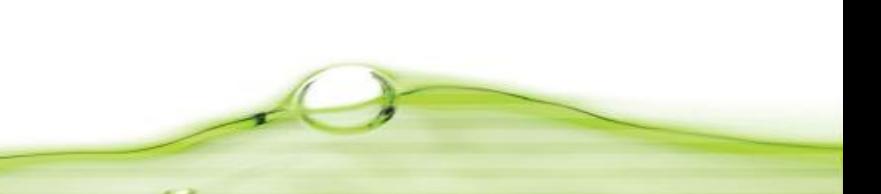

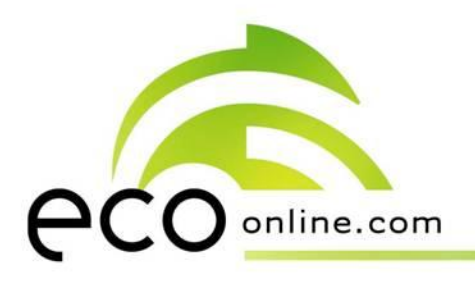

Produkter som ikke lenger brukes ved lokasjonen skal settes som «utgått». Dette gjøres ved å klikke på oransje administrasjonsknapp på høyre side av produktet, velge «*slett eller sett produktet som utgått*» og hake av for «*sett som utgått*». Trykk så *«bekreft*».

Når man har bekreftet valget, havner produktet i en egen lokasjonsfane; «utgåtte produkter». Dette gjøres for å ta vare på historikk i forhold til hvilke kjemikalier som har blitt brukt ved ulike lokasjoner. Dato, måned og årstall for når produktet ble satt som utgått lagres automatisk.

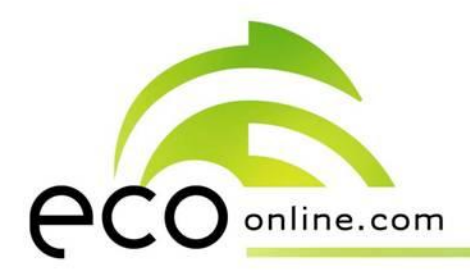

Trykk på oransje administrasjonsknapp tilhørende produktet som skal settes som utgått.

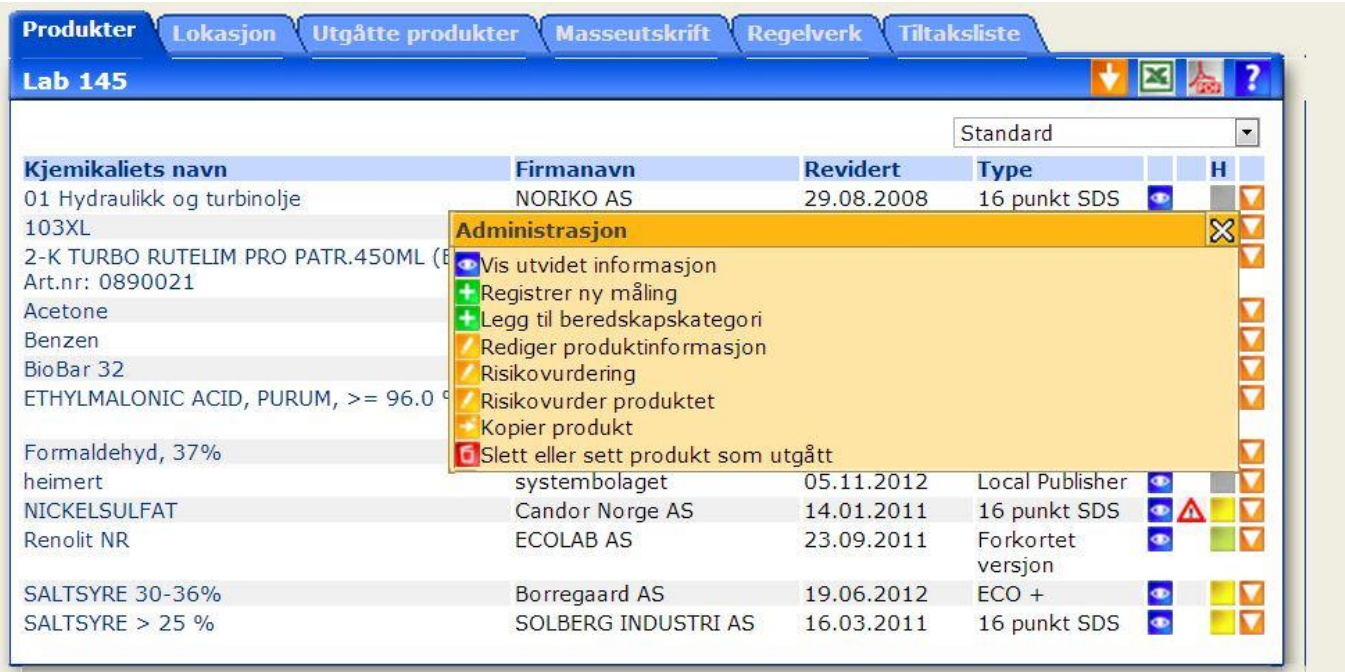

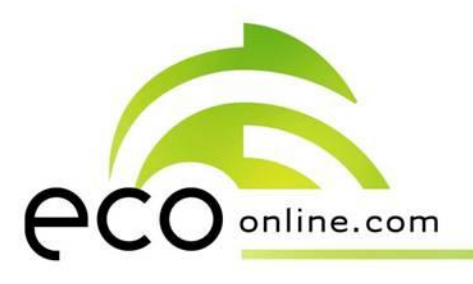

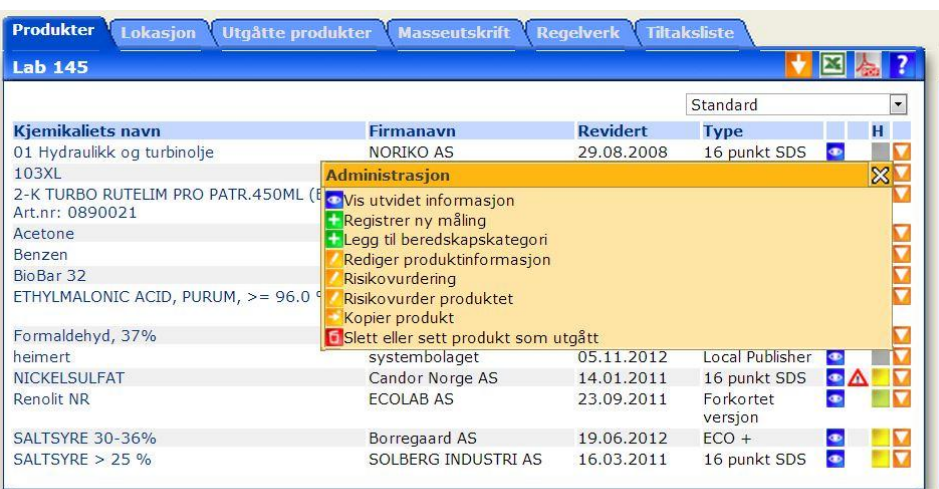

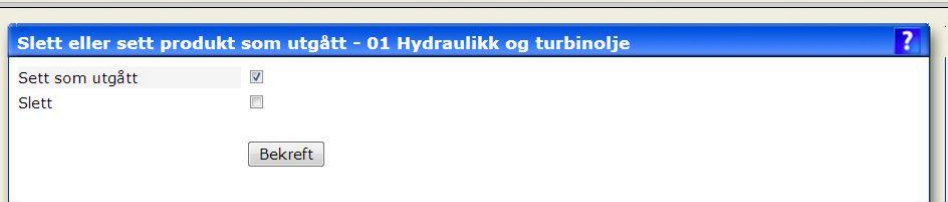

1. Velg «*slett eller sett produkt som utgått*».

- 2. Hak av for «*sett som utgått*».
- 3. Trykk «*bekreft*».

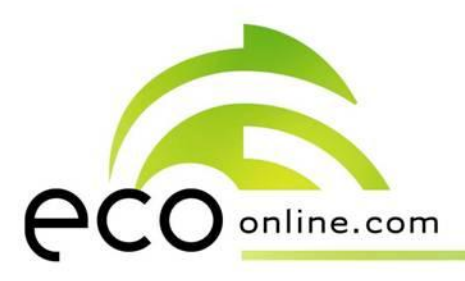

De utgåtte produktene samles i lokasjonsfanen «*utgåtte produkter*». Dato lagres automatisk. [Merk at produkter som er satt som utgått før siste programoppdatering ikke har denne datoen automatisk registrert]

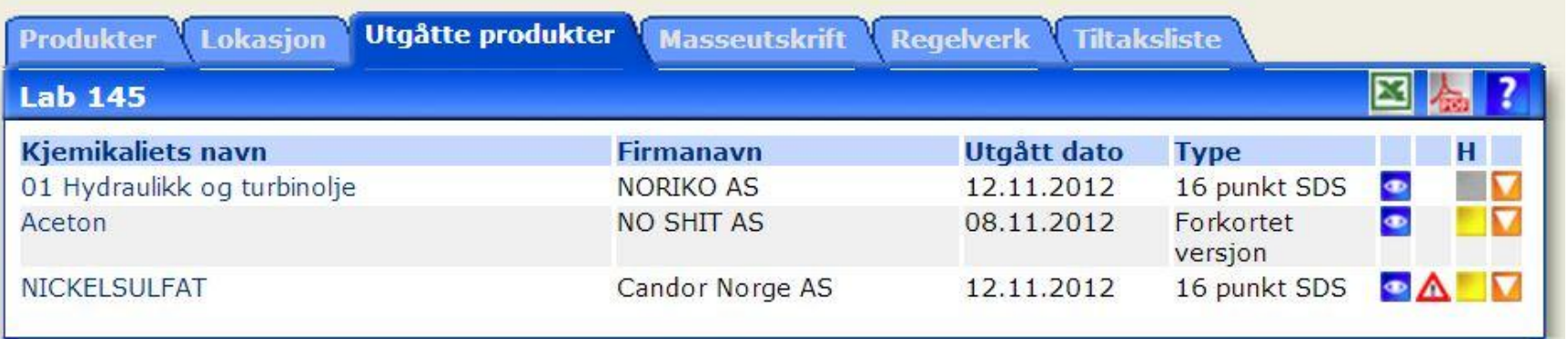

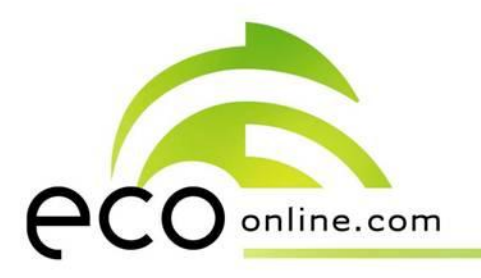

#### **Produkter som er merket som utgått i oversikten over aktive produkter**

Produkter som er merket med «utgått» i oversikten over aktive produkter, der det normalt står en revisjonsdato, må ikke forveksles med produkter som er fjernet fra lokasjonen.

Grunner til at produkter er merket med «utgått» i oversikten over aktive produkter kan være:

- Produktet er registrert flere ganger i databasen hos ECOonline.
- ECOonline (ECO+) får ikke oppdatert informasjon fra produsent.
- Produsent setter produktet som utgått og utgir nytt sikkerhetsdatablad, istedenfor å oppdatere gjeldende sikkerhetsdatablad.

Hvis produktet er satt som «utgått» i oversikt over aktive produkter, må produktet først søkes opp på nytt ved hjelp av «*globalt søk*». Dette for å sjekke om det er registrert flere ganger i databasen hos ECOonline. En evt. ny versjon legges til i lokasjonen. Produktet som er merket med «utgått» i produktoversikten fjernes så fra lokasjonen ved å overføre det til mappen «*utgåtte produkter*», som beskrevet på tidligere slides.

Bruker av produktet må ta kontakt med leverandør for kontrollere om det eksisterer et nytt sikkerhetsdatablad dersom sikkerhetsdatabladet som ligger i ECOonline er merket «utgått», og man ikke finner ny versjon ved å foreta «*globalt søk*».

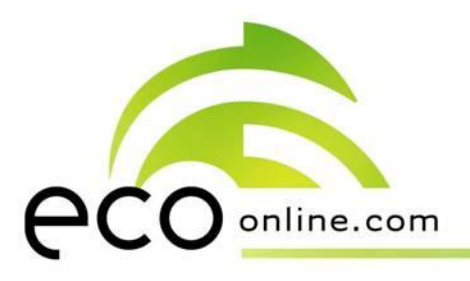

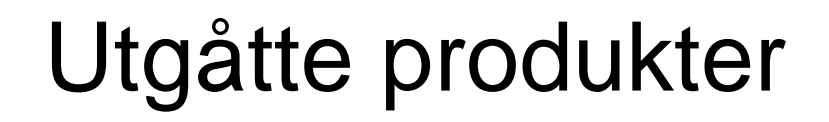

Eksempel på «utgått» produkt under aktive produkter:

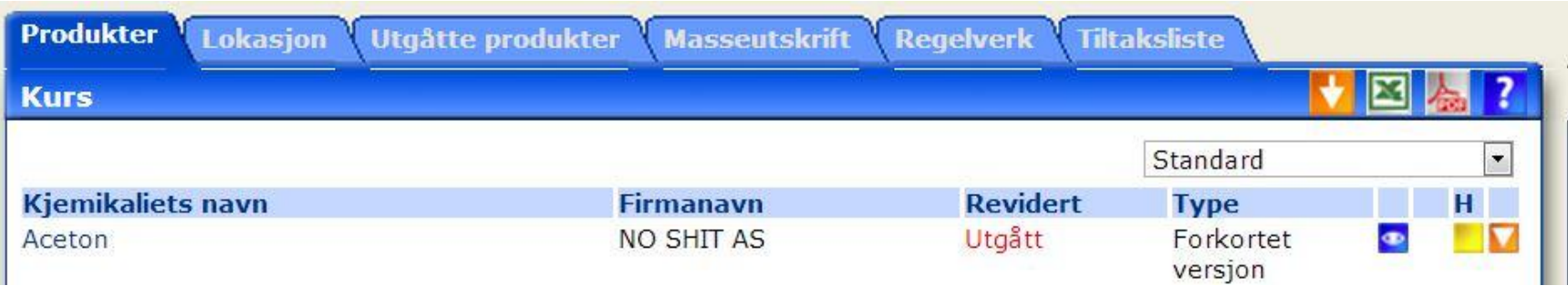

«Utgåtte» produkter som ikke lenger er i sortimentet fra leverandøren, men fortsatt benyttes i lokasjonen, skal **IKKE** flyttes til lokasjonsfanen «*utgåtte produkter*». Dette gjøres kun når produktet ikke lenger er i bruk på lokasjonen og avhendes, eller dersom produsenten har opprettet et nytt sikkerhetsdatablad istedenfor å oppdatere det gamle.

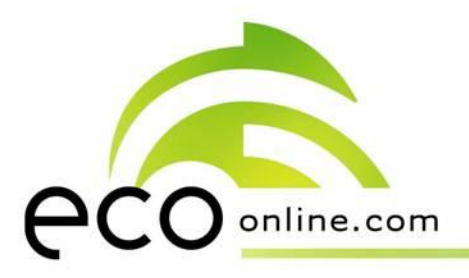

### **Nedlagte lokasjoner**

#### **Opprette mappe (lokasjon) for lagring av nedlagte lokasjoner**

Hvert enkelt institutt/hver enkelt enhet må opprette en egen mappe for lokasjoner som skal fjernes. Dette gjøres ved å trykke på «*administrasjon*» oppe til venstre i skjermbildet. Det kommer da opp en undermeny, og man velger «*lokasjoner*». Trykk videre på stor, oransje administrasjonsknapp i det nederste bildet på skjermen og velg «*opprett ny lokasjon*». Under «*navn på lokasjon*» skrives: «Nedlagte lokasjoner». Trykk så «*bekreft*». Denne prosessen trenger man kun å gjøre en gang pr. institutt/enhet. Alle lokasjoner som ikke er i bruk lenger legges i den opprettede mappen.

#### **Flytte lokasjon over til «nedlagte lokasjoner» (kan kun utføres av personer med administratorrettigheter)**

Trykk på «*administrasjon*», velg «*lokasjoner*». Åpne lokasjonstreet, slik at lokasjonen som skal nedlegges vises i oversikten. Trykk så på liten, oransje administrasjonsknapp tilhørende lokasjonen, trykk deretter på «*rediger lokasjon*» og «*legges under*». Velg «*Nedlagte lokasjoner*». Etter lokasjonsnavnet i «navn på lokasjon», øverst i skjermbildet, skrives [nedlagt (dd.mm.åååå)]. Dette for å kunne dokumentere når lokasjonen ble nedlagt. Trykk så «*bekreft*». Lokasjonen er nå flyttet til mappen «nedlagte lokasjoner».

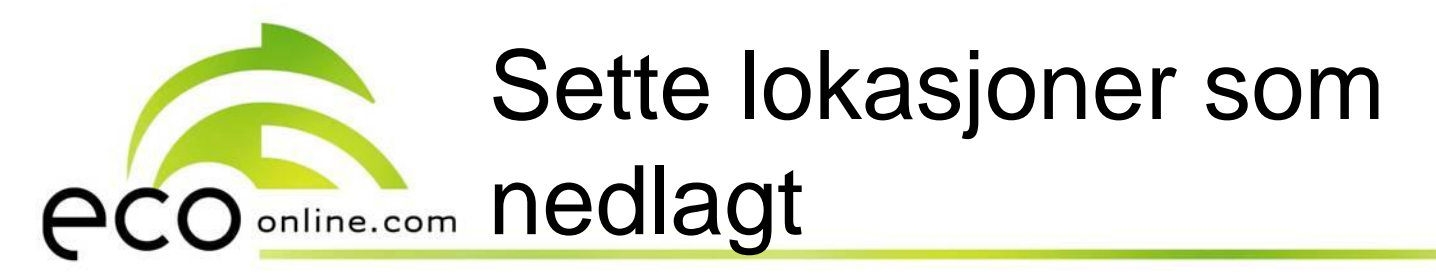

**Opprette mappe (lokasjon) for «nedlagte lokasjoner»:**

- 1. Klikk på «*administrasjon*» oppe til venstre i skjermbildet, velg «*lokasjoner*» i undermenyen. Man får da opp et lignende bilde som vist under.
- 2. Trykk på oransje administrasjonsknapp på den blå tittellinjen og velg «*opprett ny lokasjon*».

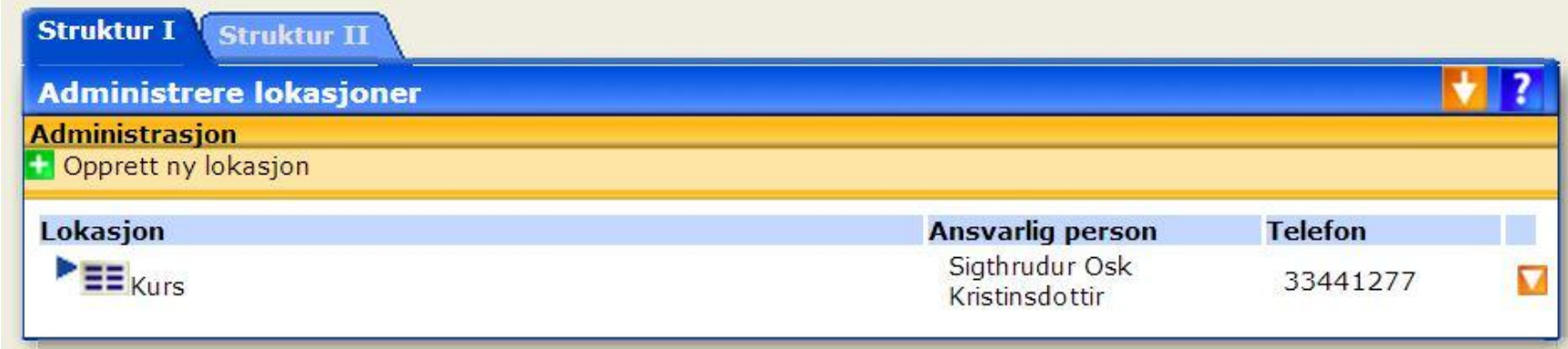

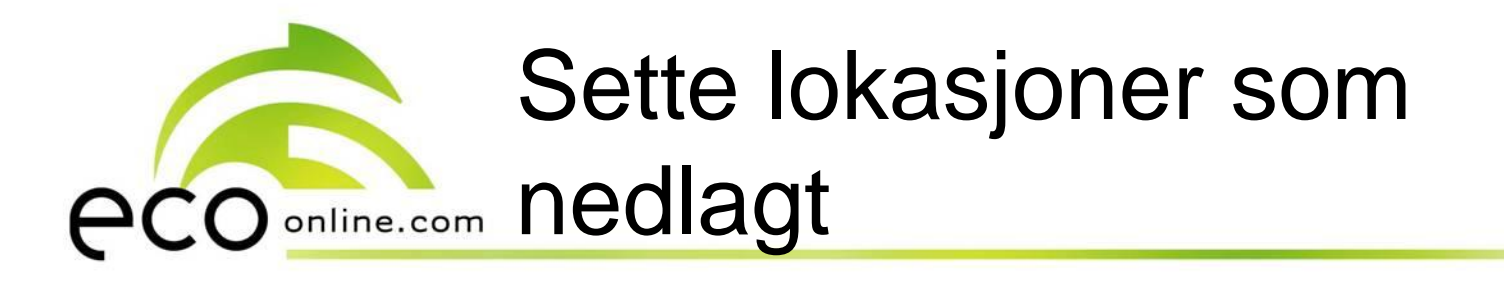

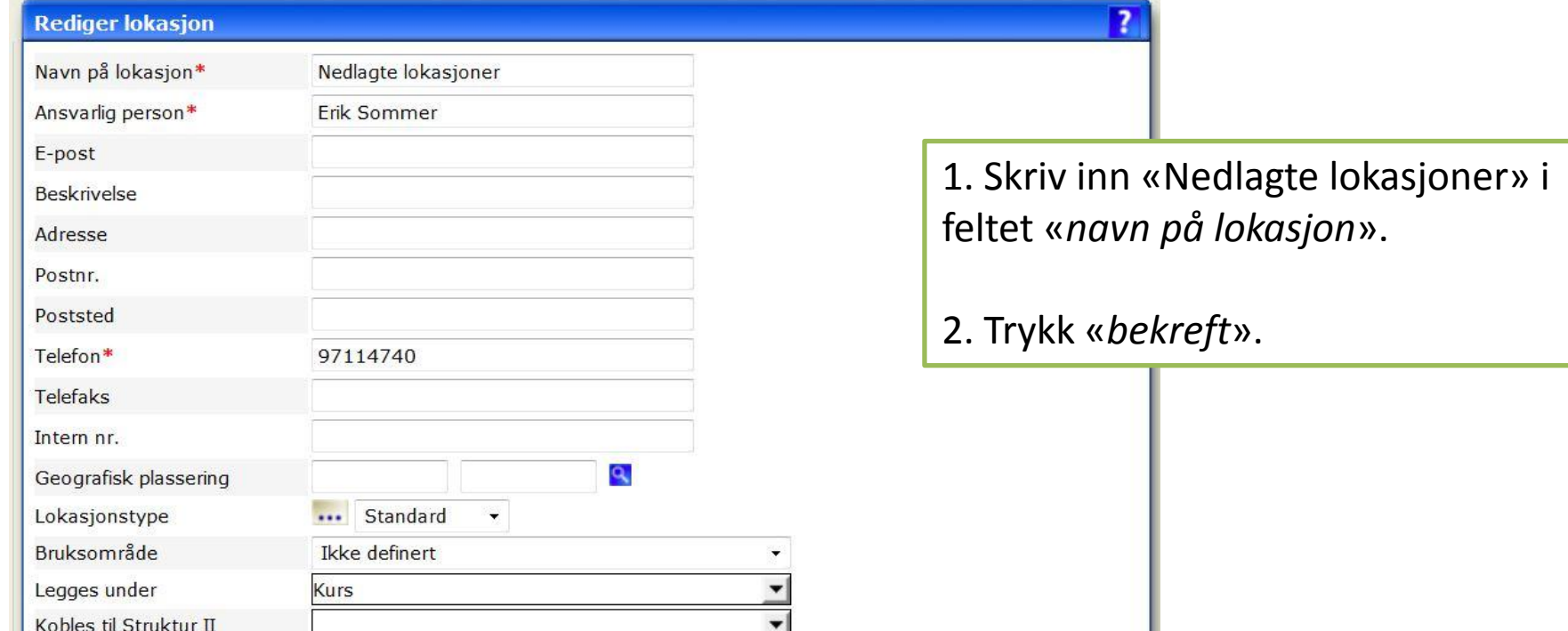

**Bekreft** 

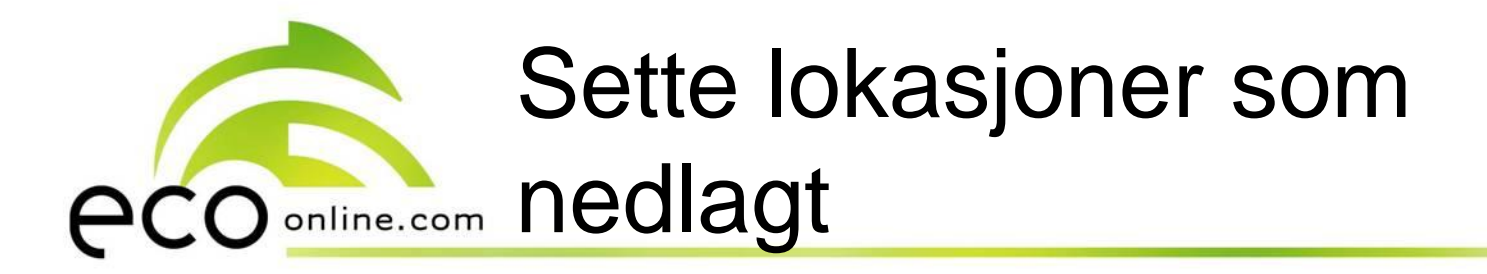

Ny lokasjon vises i oversikten som en «nivå 2-lokasjon».

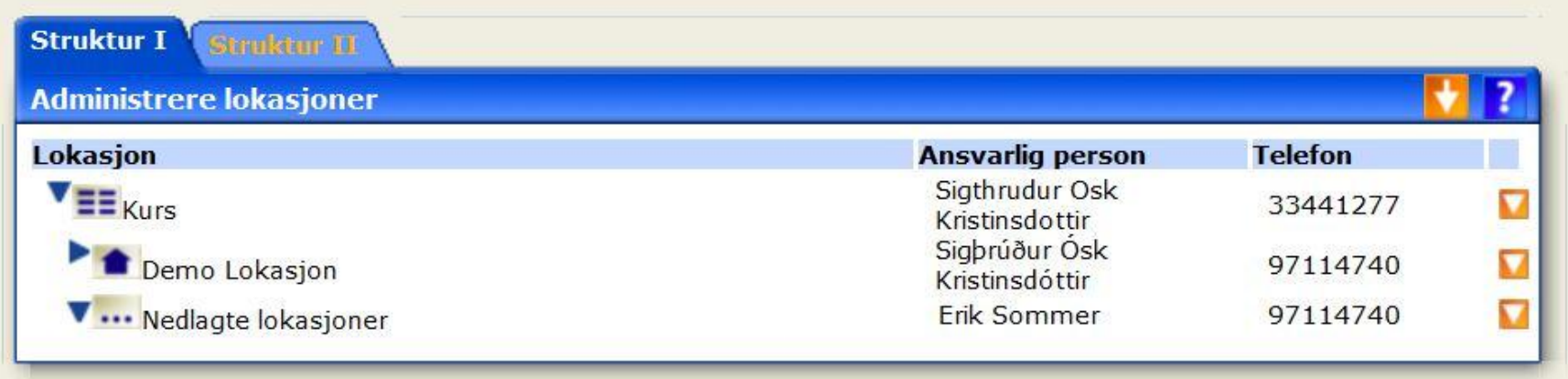

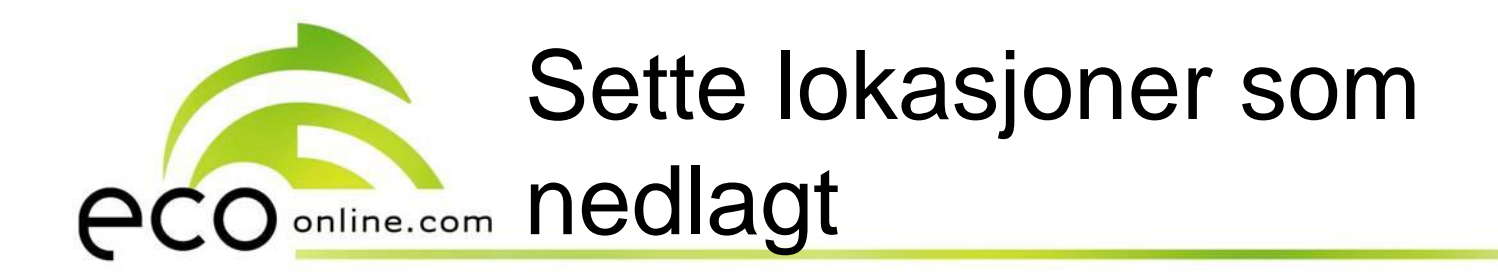

**Flytting av lokasjon til mappen «nedlagte lokasjoner**»:

Åpne lokasjonstreet slik at den lokasjonen som skal nedlegges vises i oversikten.

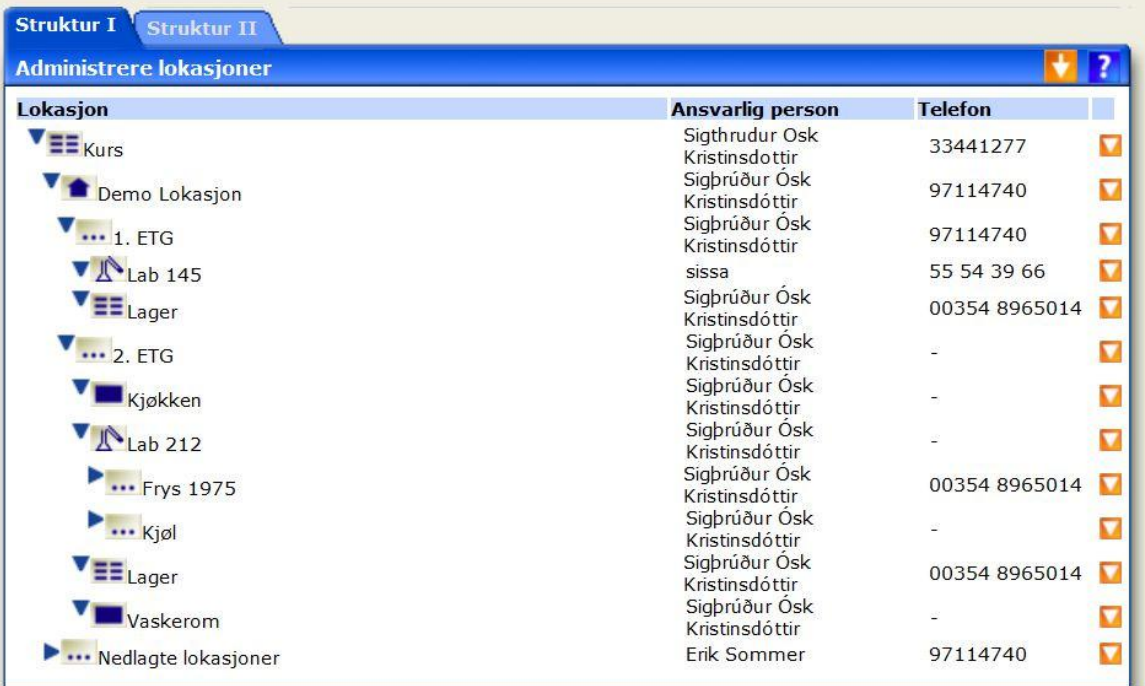

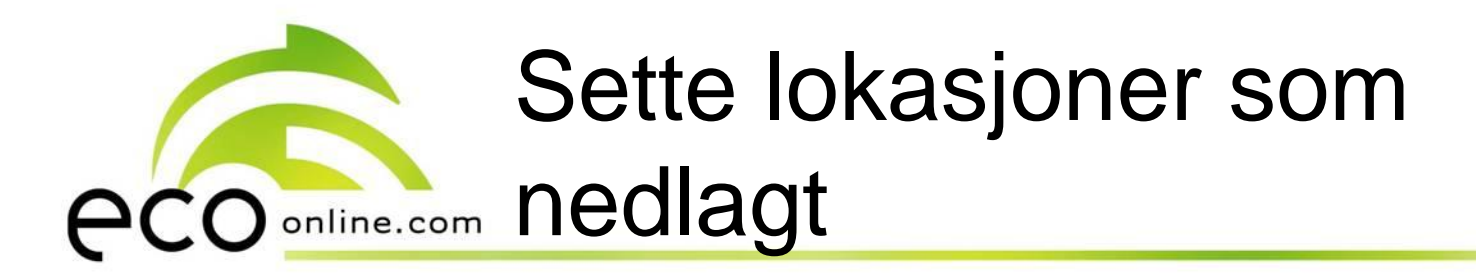

Trykk på liten oransje administrasjonsknapp tilhørende lokasjonen som skal nedlegges og velg «*rediger lokasjon*».

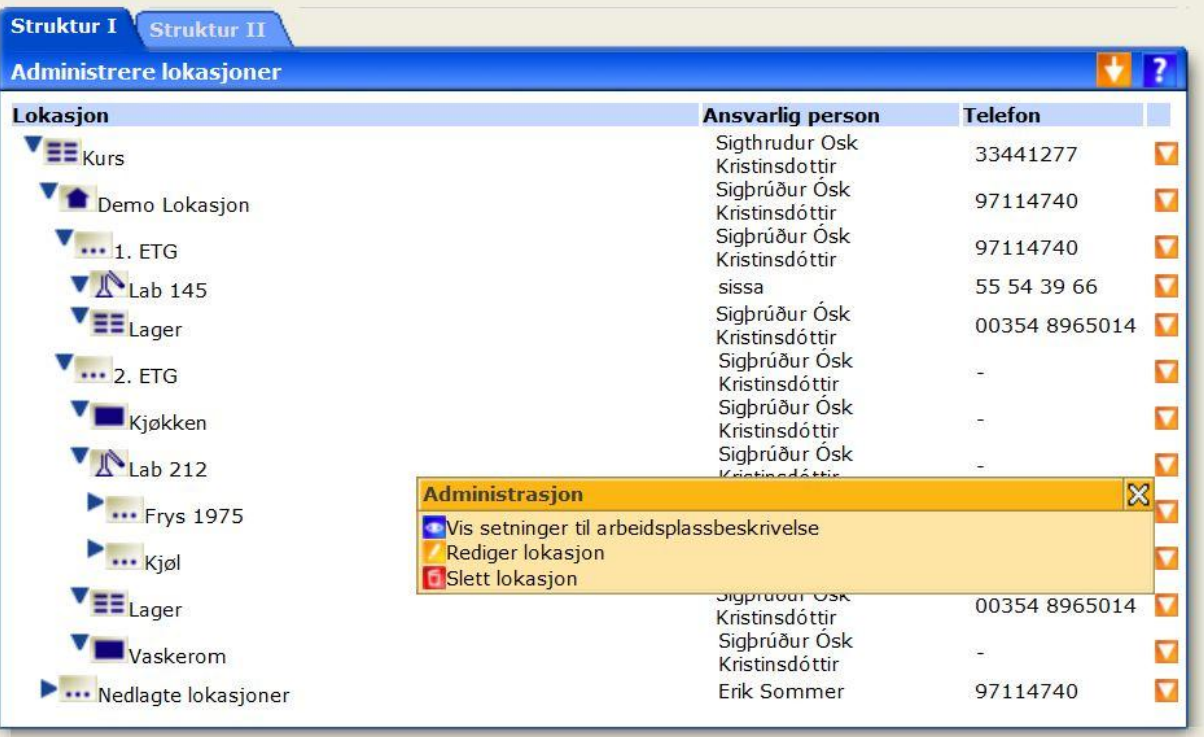

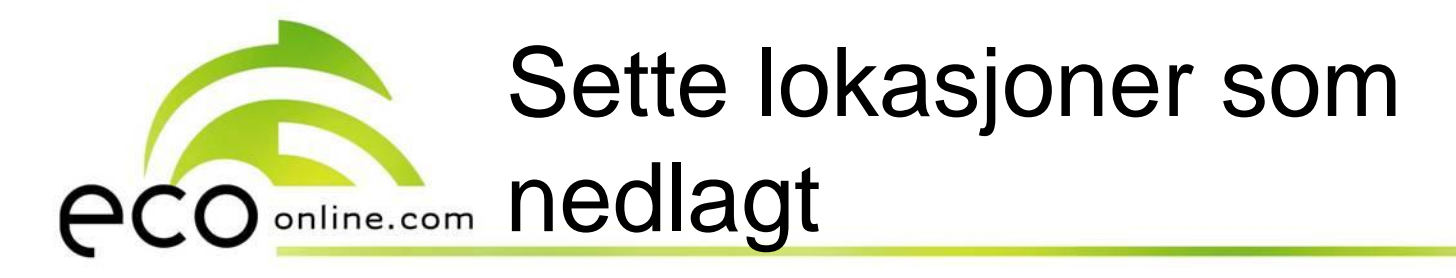

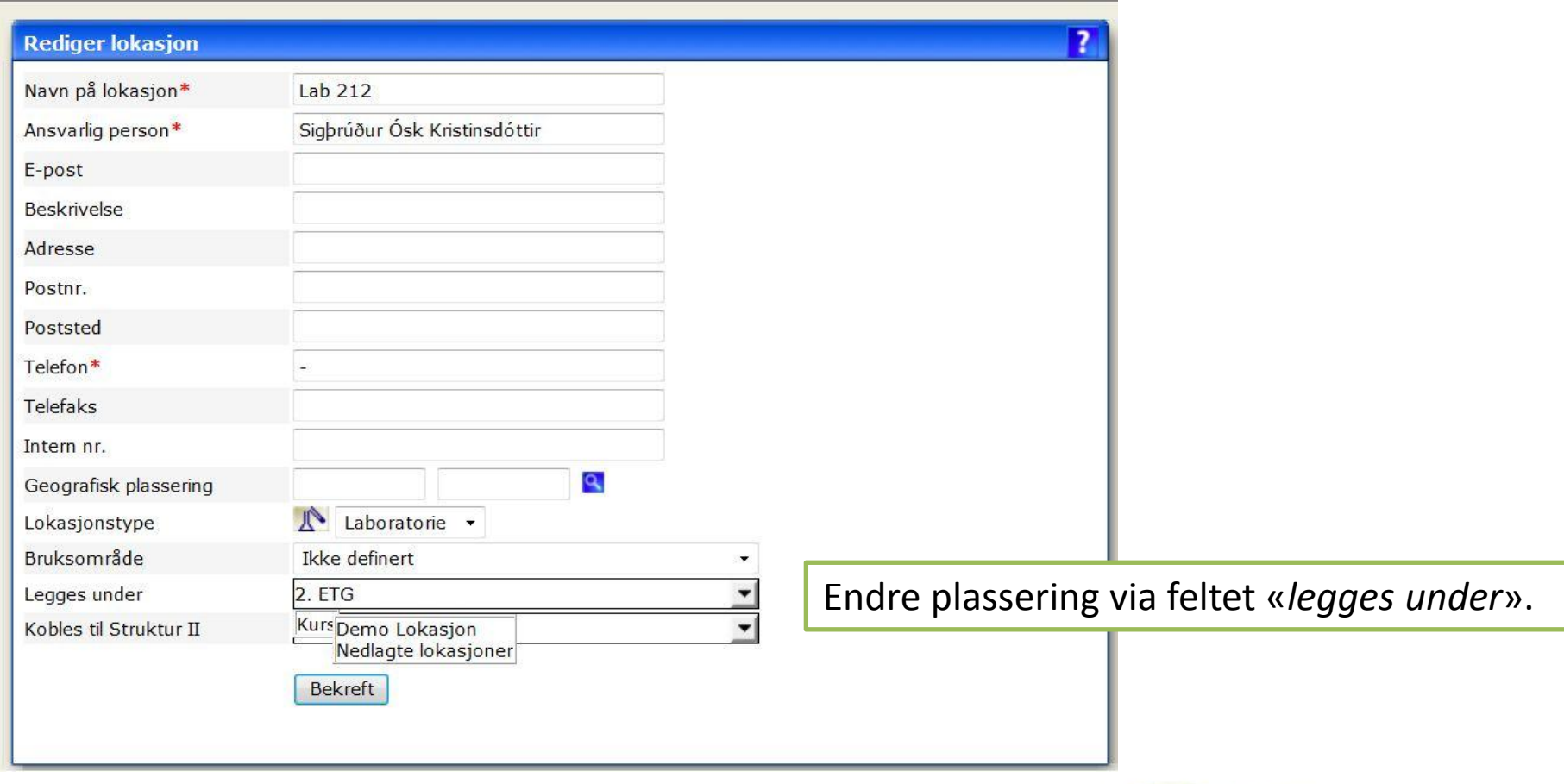

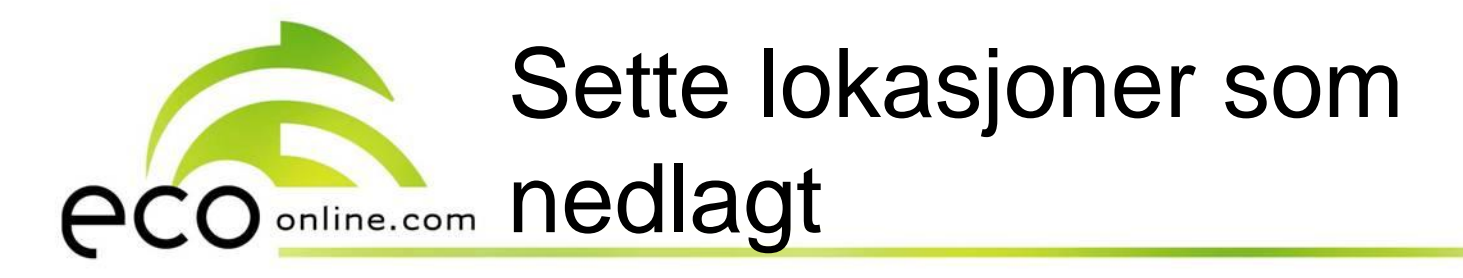

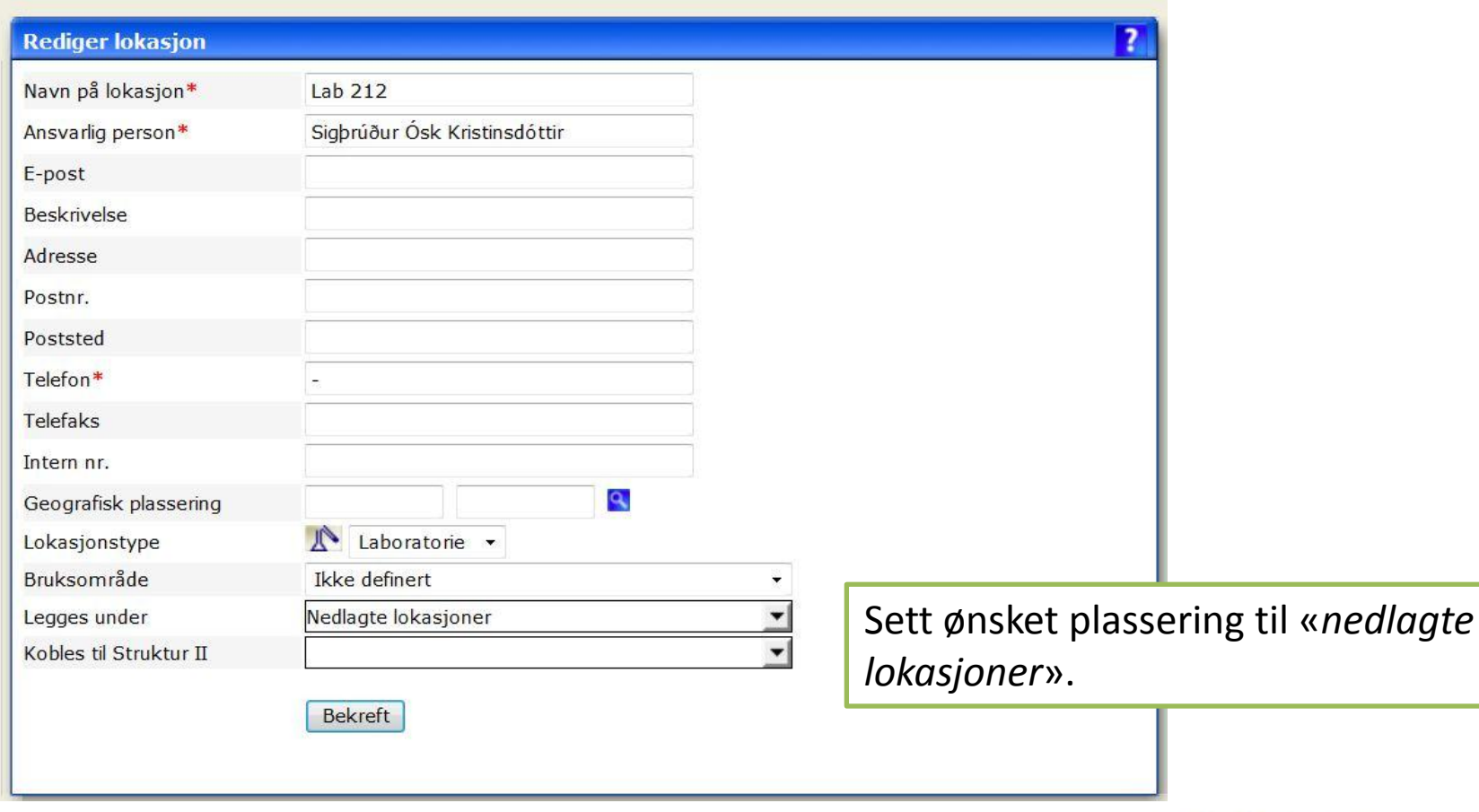

**C3** 

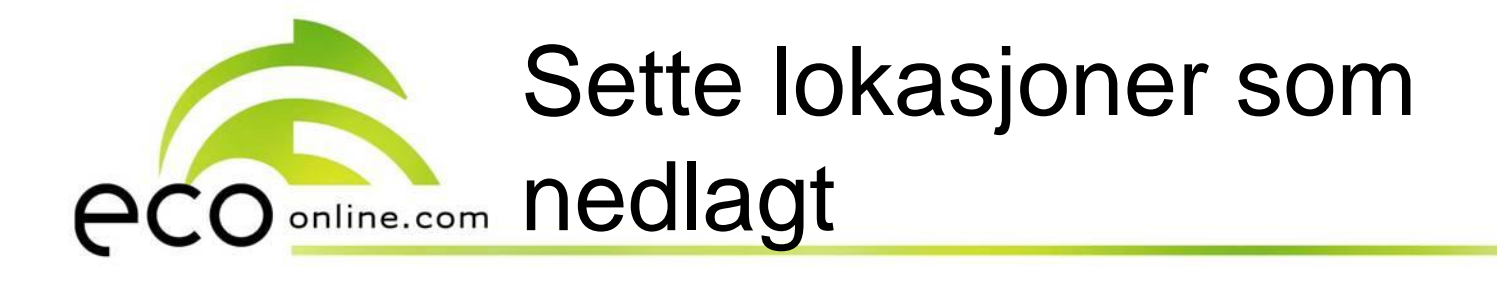

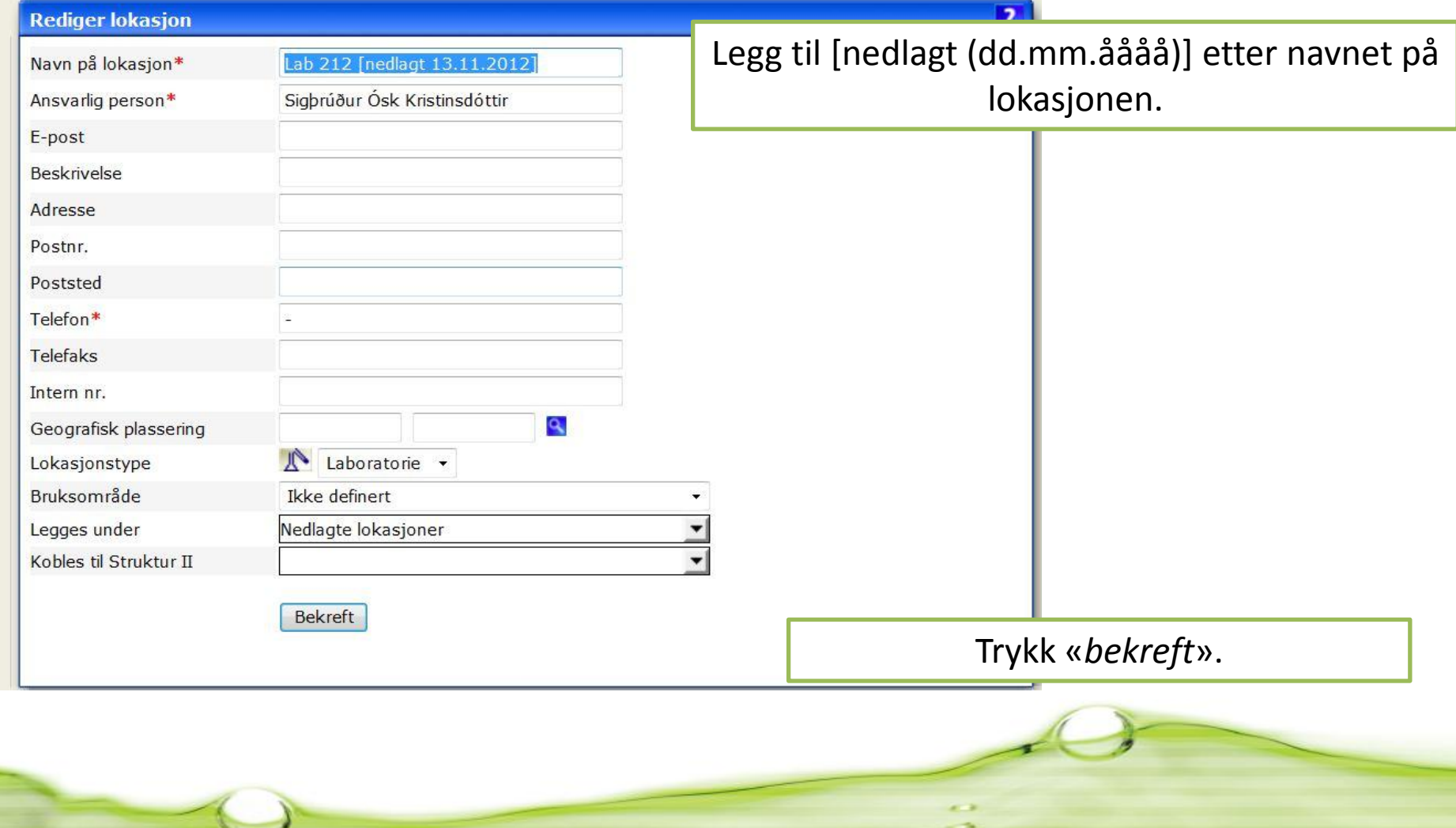

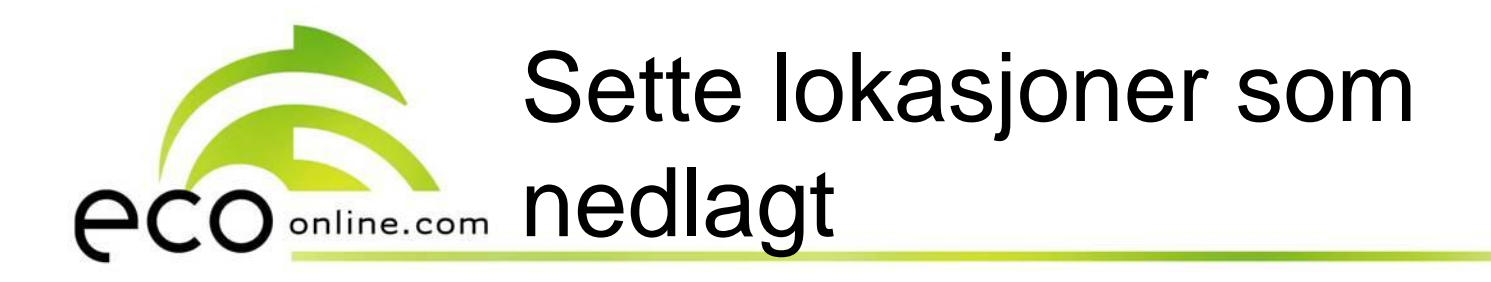

Lokasjonen med innhold har nå flyttet seg til mappen «*nedlagte lokasjoner*».

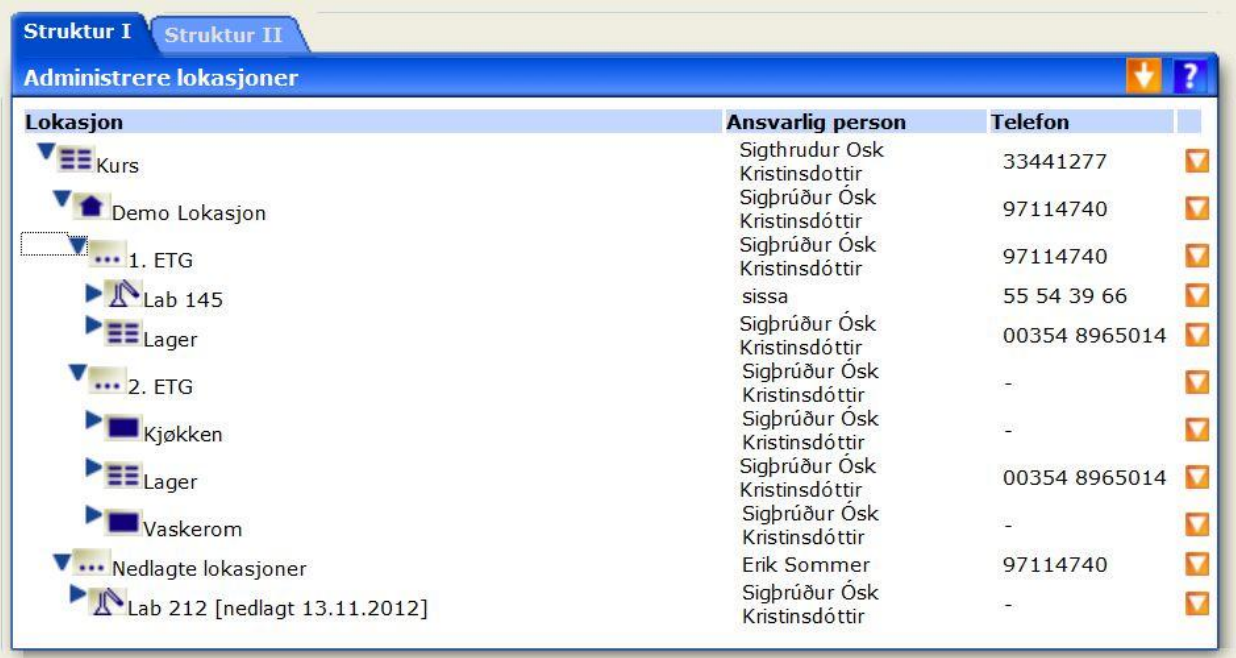